#### EALPHA OFFLINE FOR LAPTOPS AND SMART DEVICES

# For all Microsoft products:

Step 1: Go to the Microsoft Store from your laptop or Smart device. Click on Apps and search for eAlpha.

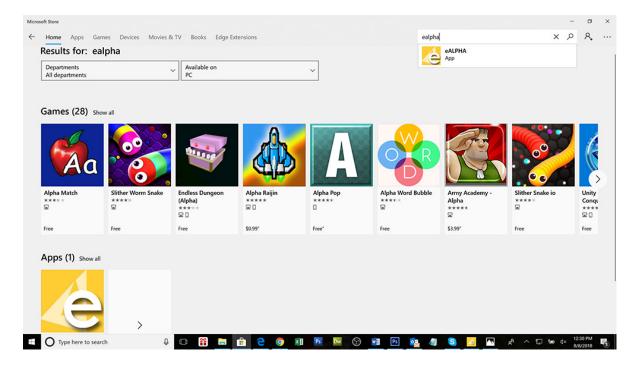

# Step 2: Click on the eALPHA icon and click on *Get* to download and install it on your device.

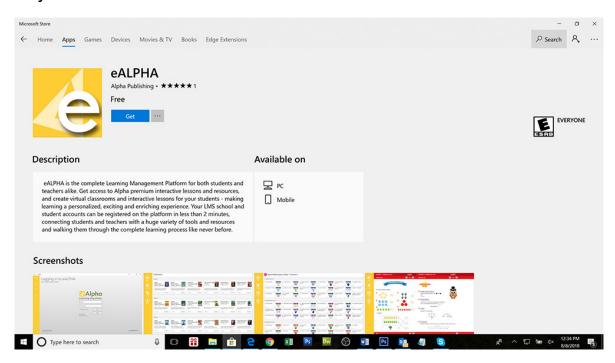

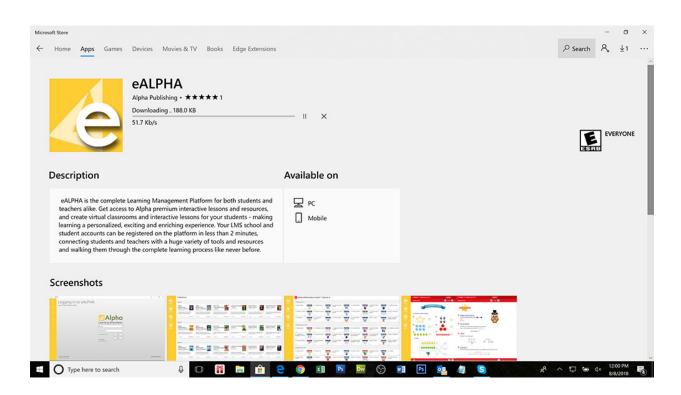

#### For all products on iOS operating systems

Step 1: Go to the App Store on your iOS device. Search for eAlpha.

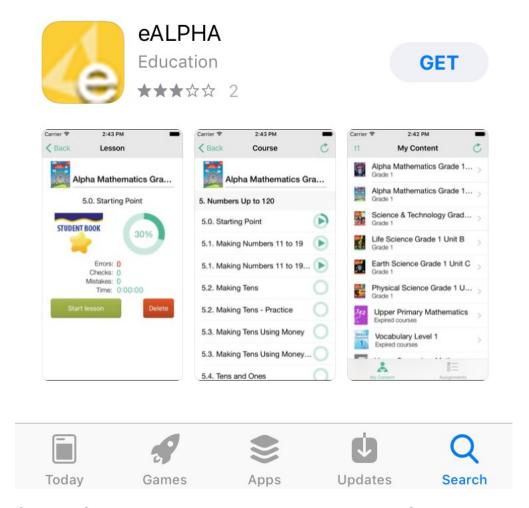

Step 2: Click on the eALPHA icon and click on *Get* to download and install it on your device.

#### For all products on Android operating systems

Step 1: Go to the Google Play Store on your android device. Search for eAlpha.

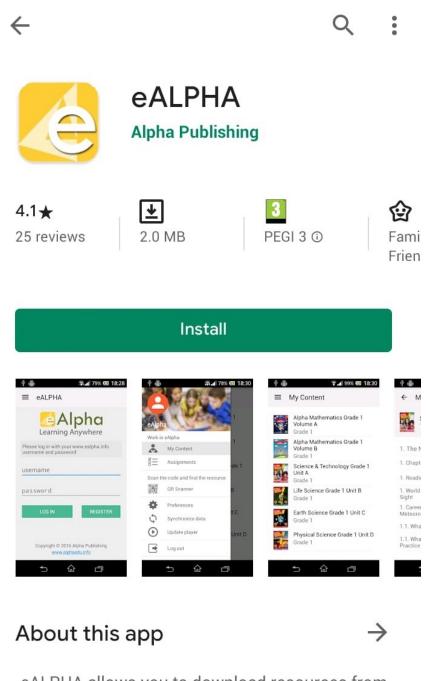

eALPHA allows you to download resources from an online LMS and use them offline

Step 2: Click on the eALPHA icon and click on *Install* to download and install it on your device.

Step 3: After downloading, a login screen will display. Input your username and password (the same as you use to log in to the internet site) to sign in.

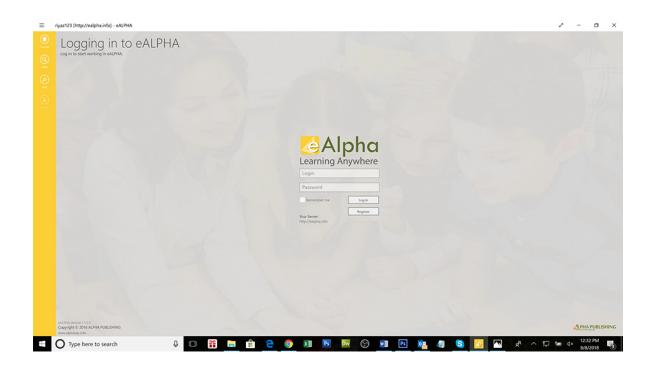

Step 4: When you have logged in to eAlpha the course list will be displayed.

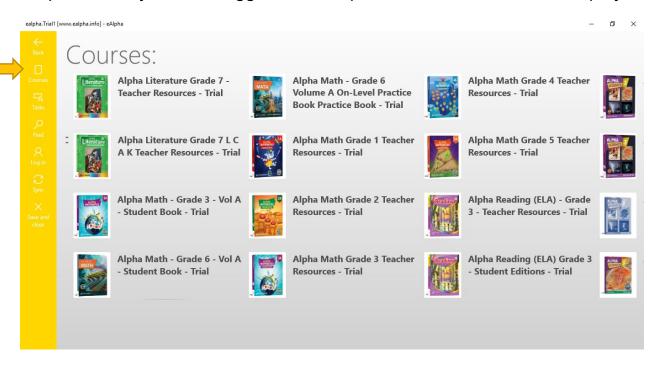

Step 5: When you click on a course it will display the chapters under that course and, beneath each chapter, the lessons in that chapter.

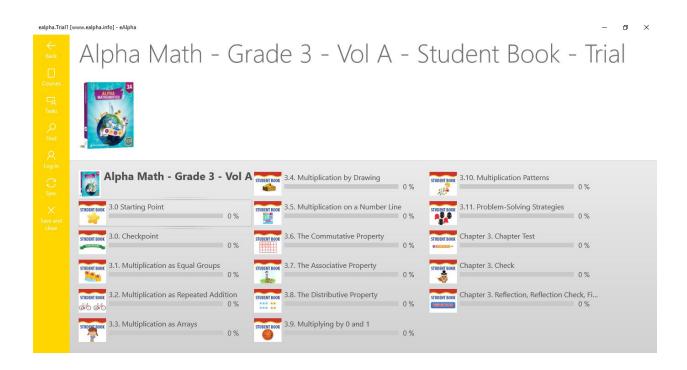

Step 6: Select any lesson and click on *Install* to download that lesson. Once downloaded, you can work on that lesson both online and offline.

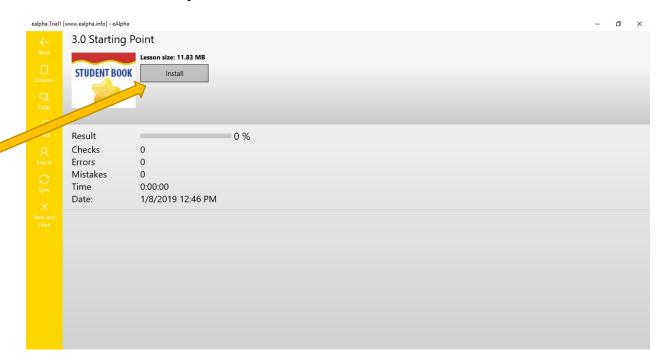

Step 7: Once installed, you can then *Start* the lesson or *Remove lesson* if it is no longer required. There is also overall information about the lesson: *Results* (percentage completed of the lesson); *Checks* (number of times the user clicks the check icon in the lesson); *Errors* (number of mistakes if the work is submitted in an assignment); *Mistakes* (number of mistakes made while still working on the lesson); *Time* (the amount of time taken on a lesson).

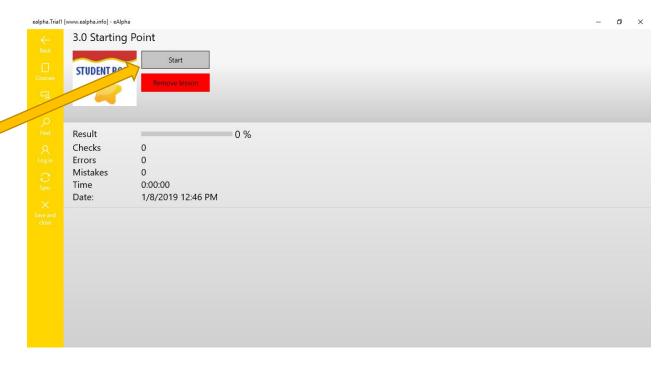

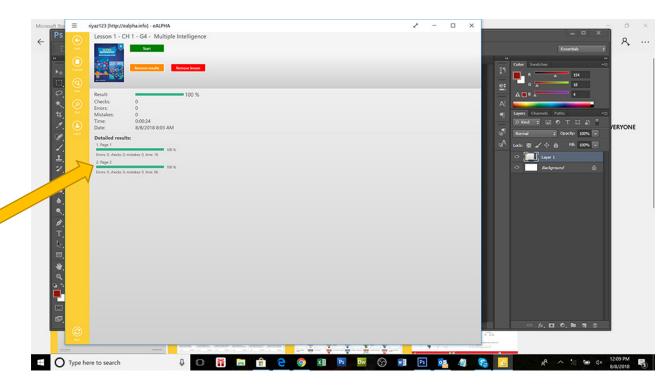

When you have completed part of the lesson there will be additional information about each page which has been worked on. You can view the errors, mistakes, checks and amount of time taken per page.

## **Assignments**

You can find the assignments set under the *Tasks* menu link.

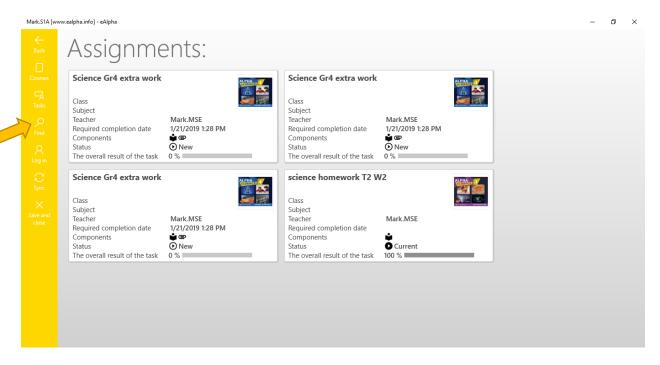

## Each assignment lists the following information:

- 1. Title of the assignment
- 2. The teacher who assigned it
- 3. The completion date (if specified)
- 4. The components included in the assignment:
  - i. a lesson 💆
  - ii. a file can be uploaded 🗬
- 5. The overall result of the task/assignment so far.

When you select an assignment you will need to install the lesson(s) related to the assignment (with internet connectivity) so that you can open and work on them, whether you are online or offline.

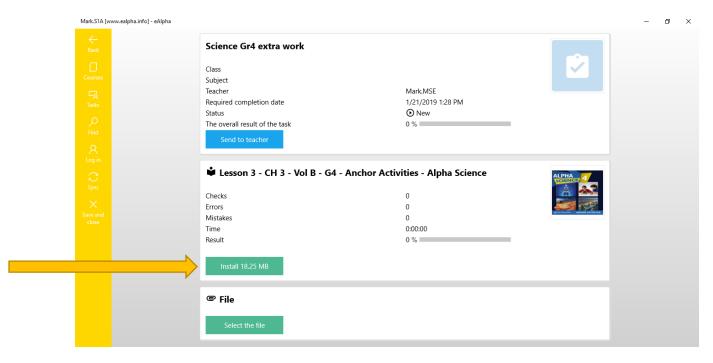

If the assignment allows for a file to be uploaded, use the *Select the file* button.

When you have completed the assignment, select Send to teacher.

If you have internet connectivity, the assignment will go to the teacher's account. If you are working offline, the assignment will go to the teacher's account when the internet connection is established again.